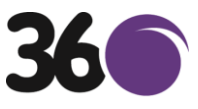

## **The IRIS OpenSpace Registration Guide**

1) You will receive an email similar to the email shown below, please follow the link circled

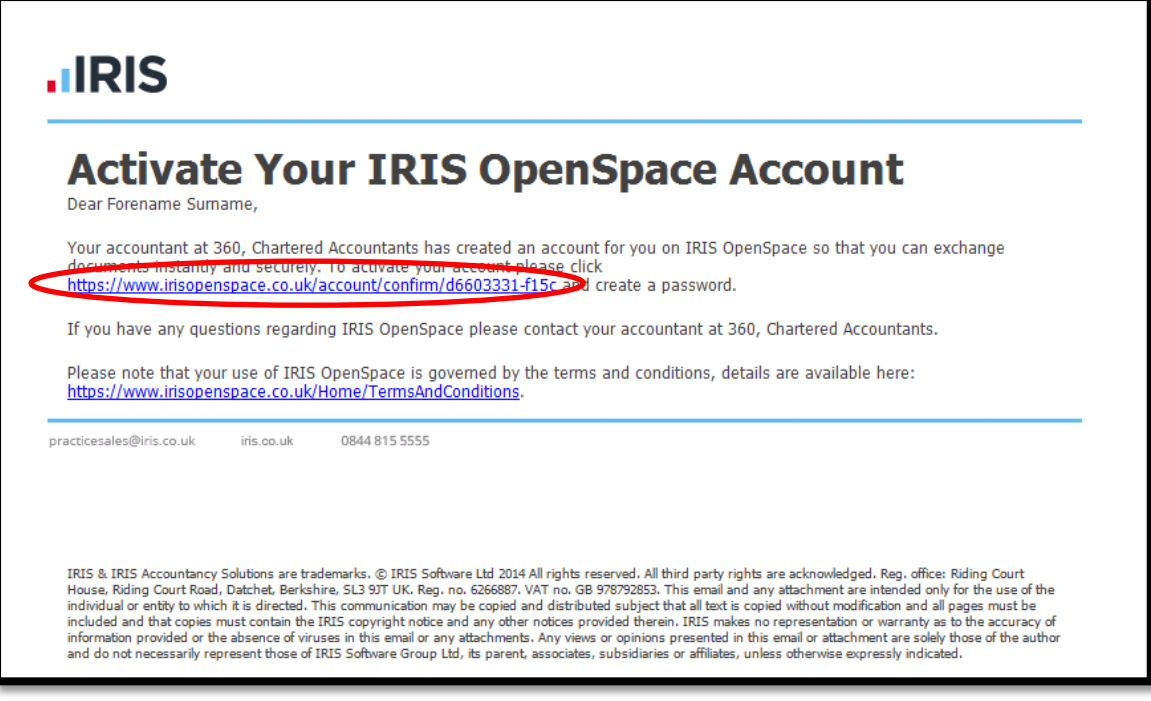

2) A webpage will now open looking similar to the one below, please enter a password of your choice and click "Set Password"

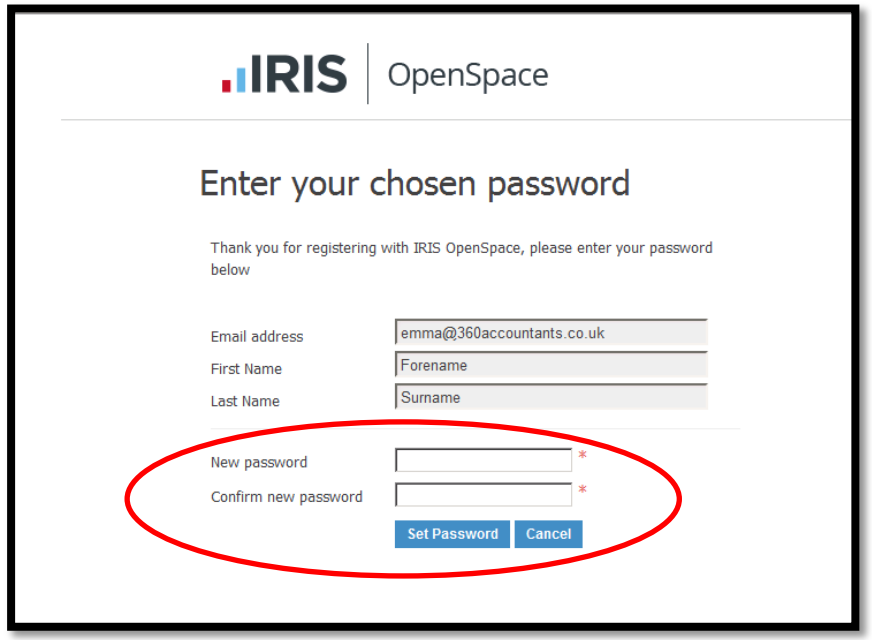

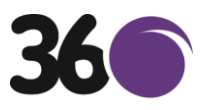

3) Click "Login to IRIS OpenSpace"

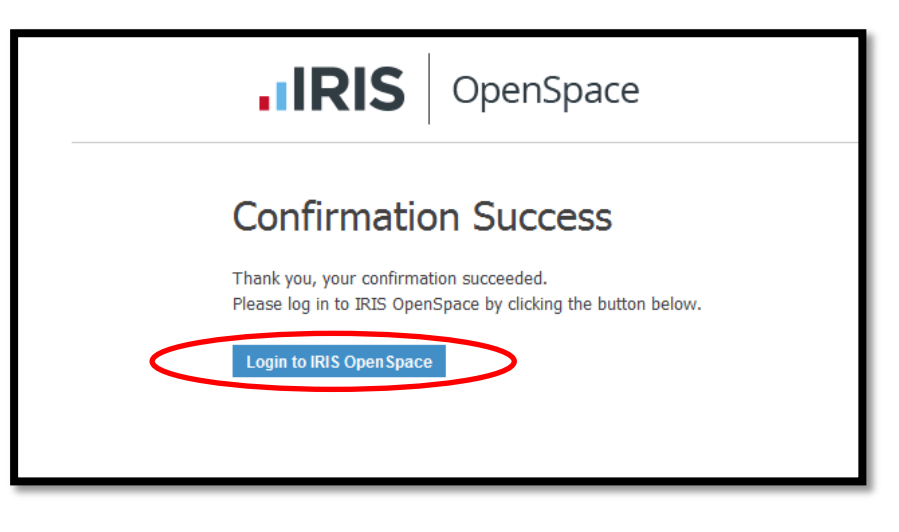

4) Enter your email address and the password you have just set up, then click "Login"

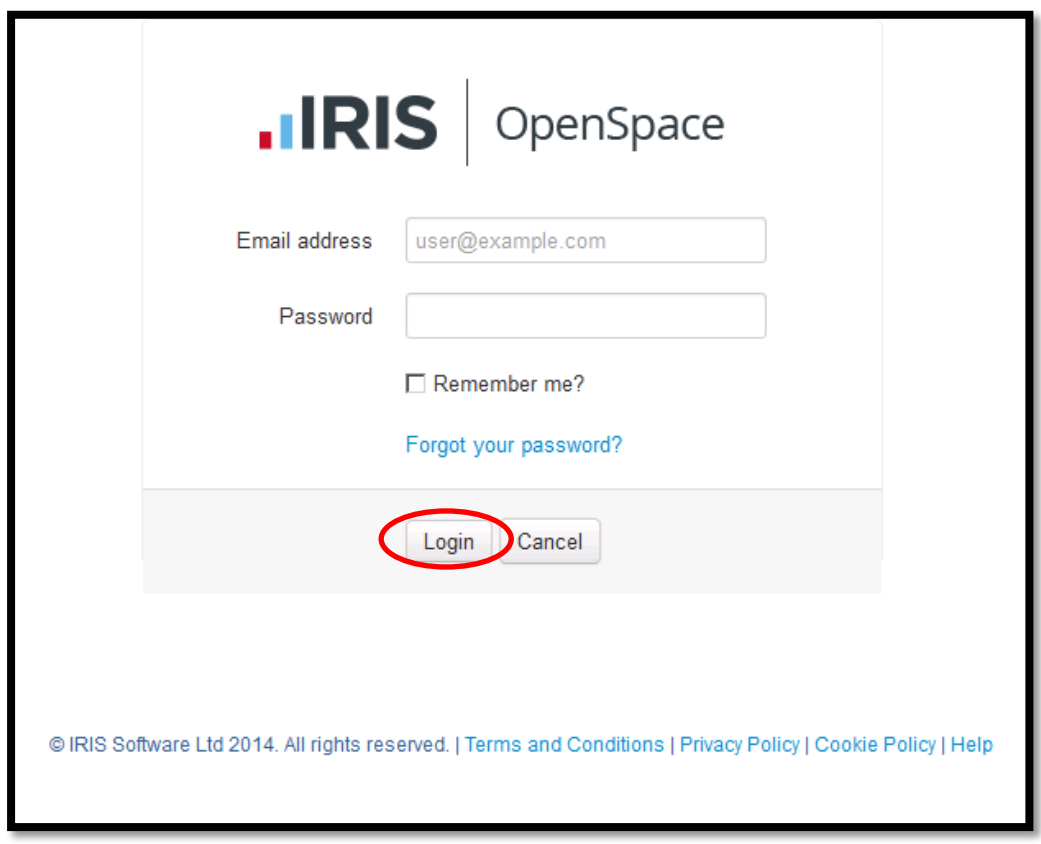

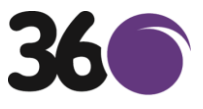

5) Click the box at the bottom of the Terms and Conditions window that states "I have read and agree to the Terms and Conditions"

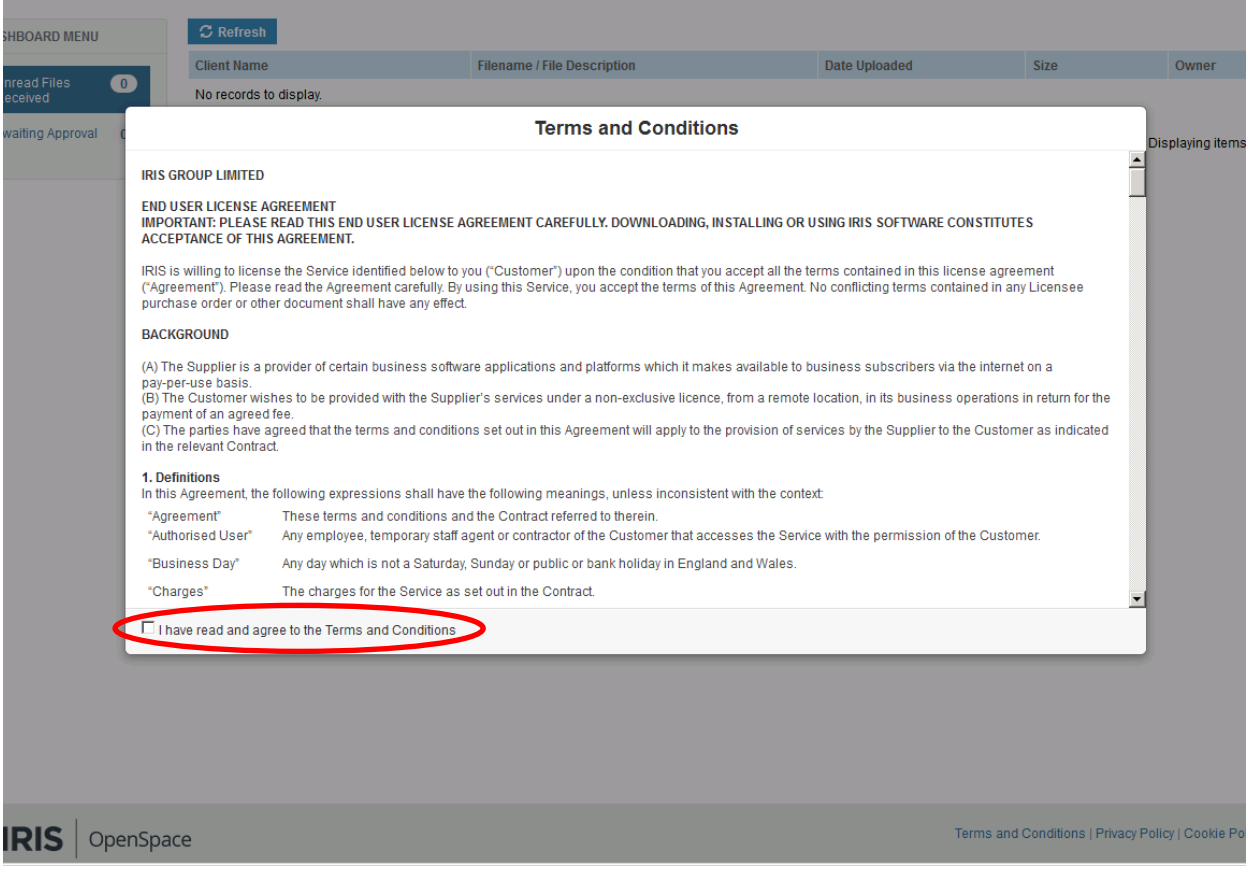

6) You have now registered for IRIS OpenSpace

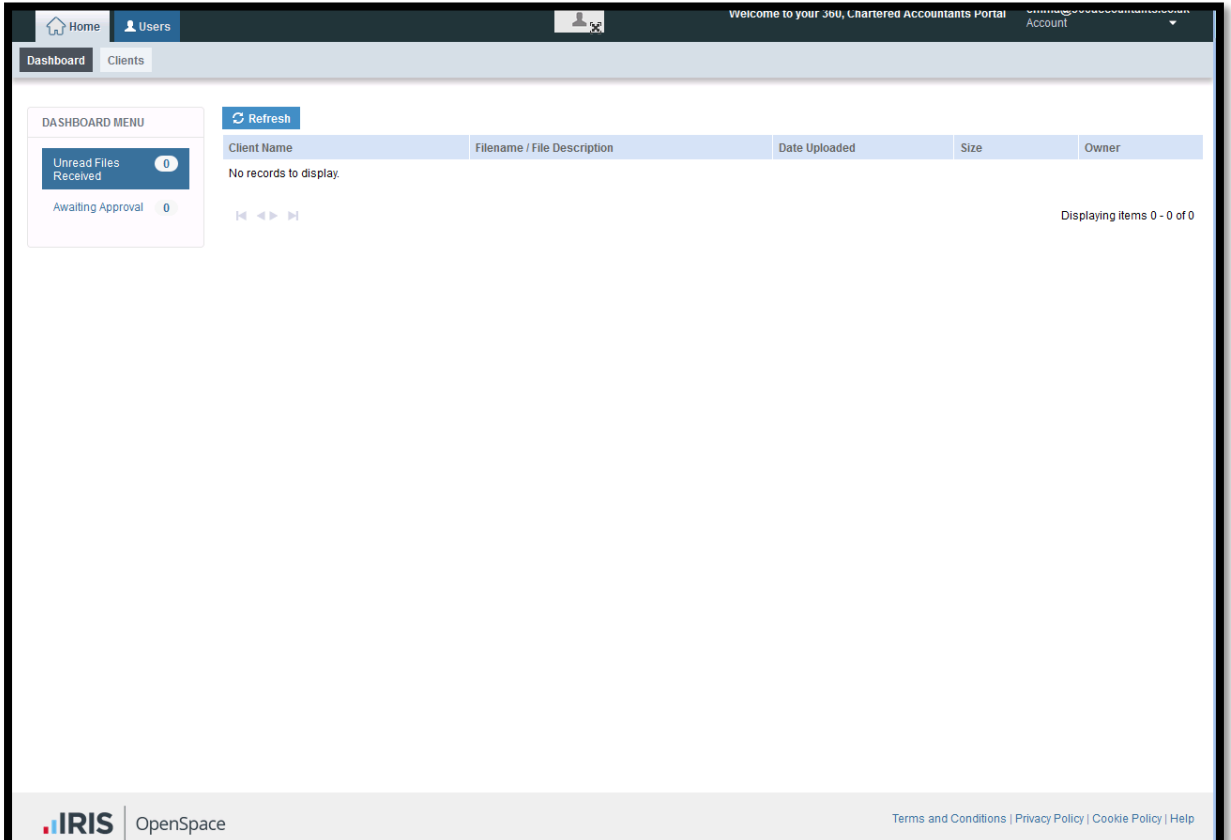